# Kulturális célpontok Budapest belvárosában webtérképen

Szakdolgozat

Földtudományi Alapszak, térképész-geoinformatikus szakirány

> Készítette: Blénessy Berta Témavezető: Kovács Béla

Eötvös Loránd Tudományegyetem, Földrajz- és Földtudományi Intézet, Térképtudományi és Geoinformatikai Tanszék Budapest, 2010.

# Tartalomjegyzék

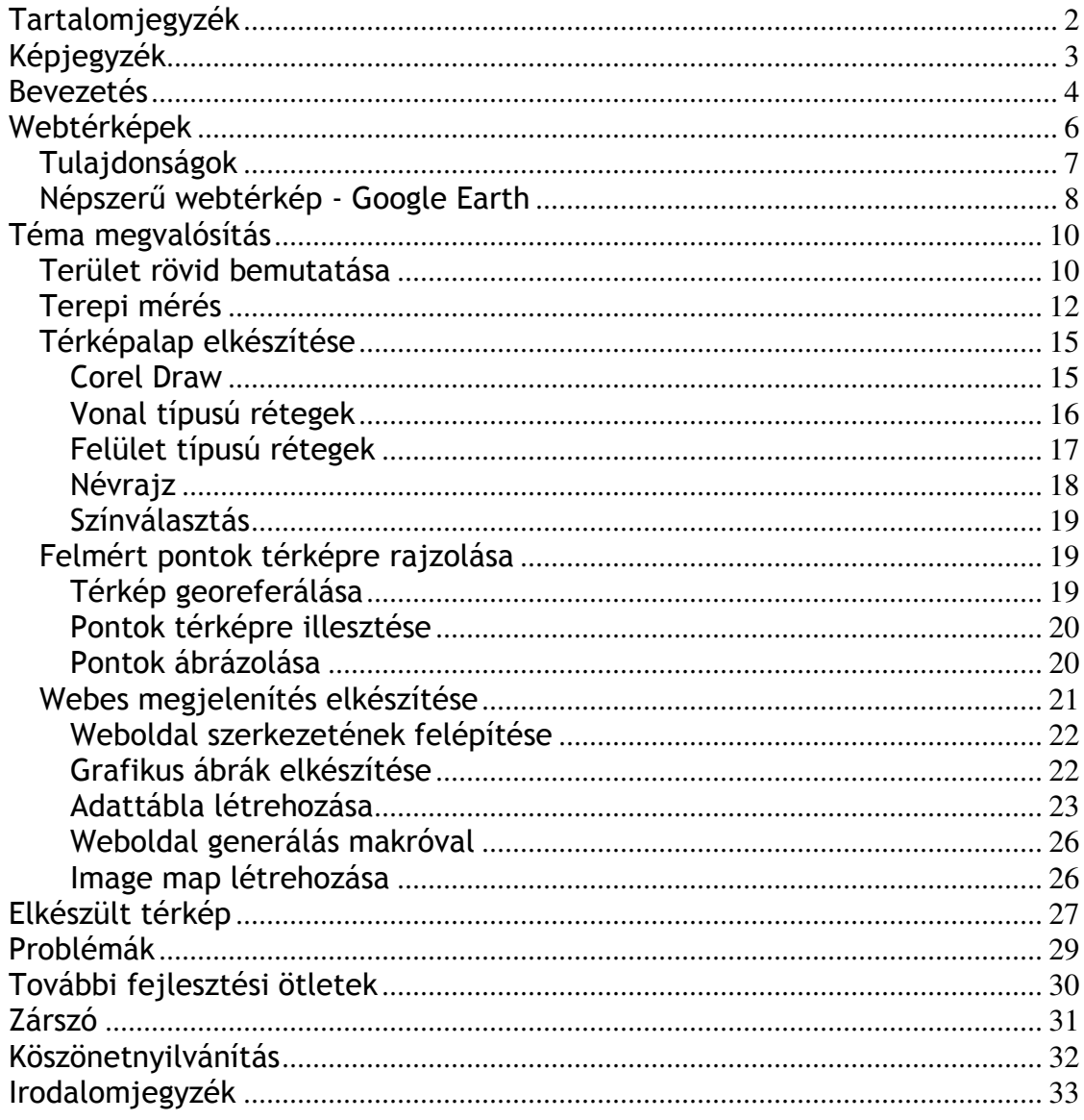

# Képjegyzék

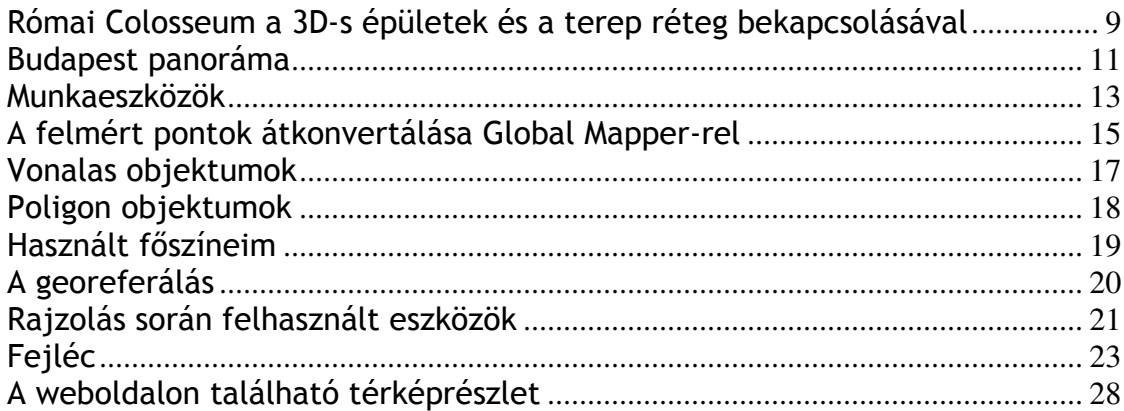

### Bevezetés

Születésem óta Budapesten élek, ezért célom egy olyan webtérkép elkészítése volt, amely hasznos információkat tartalmaz a főváros belvárosának legfontosabb kulturális színtereiről. Budapest tele van rejtett értékekkel, amit sok ittlakó fel sem fedez, nem használja ki a város kulturális lehetőségeit. Nagyon szeretek turista szemmel sétálni itt, figyelve a város szépségeit, és próbálom kitalálni, hogy milyen lehet külföldiként megérkezni ide.

A grafikus felületek megjelenése és az internet sebességének növekedése nagy hatással volt az elektronikus térképek fejlődésére. Az interneten található térképek iránt folyamatosan nagy az érdeklődés. Magyarországon évek óta a legnépszerűbb keresőszavak egyike a térkép szó. A Google keresőben 2004-től napjainkig a legtöbbet keresett szavak között a hetedik helyen áll ez a kifejezés. Ez is alátámasztja, hogy témaválasztásom milyen aktuális napjainkban.

Dolgozatom eredményeként létrehoztam egy webtérképet az ötödik kerületről, saját GPS-es felmérésemre alapozva. A térkép adatbázis 200 POI-t tartalmaz, amelyek között megtaláljuk a műemlékeket − 1990-es lista szerinti állapot − kulturális létesítményeket, állami hivatalokat, oktatási intézményeket, parkolókat, szobrokat.

Az alábbiakban szeretném bemutatni dolgozatom főbb fejezeteit, azok rövid tartalmát.

A Webtérképek című fejezetben ismertetem a webtérképek kialakulásának fontosabb lépéseit, fajtáit, jellemzőit. Bemutatom a jelenleg legtöbbet használt webtérképet, a Google Earth-ot.

A Téma megvalósítása című fejezetben a térképem elkészítésének lépéseit tárgyalom. Az alaptérkép átrajzolást, a terepi felmérés részleteit, a térképszerkesztés során felhasznált programokat és alkalmazásukat.

A Problémák témakörben a felmérés során adódó nehézségekről és ezek kiküszöböléséről írok.

Külön fejezetet szántam a További fejlesztési lehetőségeknek, mivel az elkészült webtérkép egyrészt csak Budapest egy kis részéről készült, másrészt a POI-k száma is bővíthető lenne még, különböző, turisták szempontjából fontos helyek rögzítésével.

A Zárszó című részben összegzem a tapasztalataimat a térkép készítésével kapcsolatban.

A dolgozat legvégén az Irodalomjegyzék található, amelyben, szakdolgozatok, internetes hivatkozások és szakkönyvek kapnak helyet. Az irodalmi hivatkozásokat a Magyar Nyelvőr szabályainak megfelelően készítettem el. (Magyar Nyelvőr) Az internetes hivatkozások szabályairól még nincs kialakult, egyértelmű formátum, így igyekeztem ezeket az oldalakat névvel és évszámmal megadva az irodalomjegyzékben megadni.

### Webtérképek

Napjainkban az Internet rohamosan fejlődik, egyre általánosabbá válik használata, az internetes térképek iránti kereslet is igen jelentős. A webtérképek elterjedése kapcsolatban áll a számítógép − hardver és szoftver − valamint a világháló fejlődésével. Kezdetben a számítógépek még nem voltak alkalmasak grafikai megjelenítésre, sőt, a grafikus felületek megjelenésével sem kezdődhetett még el a nagy felbontású, óriásképek használata a mindennapi életben. A képek tárolása, szállítása, megjelenítése mind komoly hardver és szoftver problémát jelentett, súrolta a kor technológiai határait.

A legkorábbi digitális atlaszok, mint Richard Smith 1988-as térképe Arkansasról, Electronic Atlas of Arkansas, (Borden D.Dent, Jeffrey S.Torguson, Thomas W.Hodler 2009: 280) még az Internet népszerűsége előtt készültek. Először ezek az atlaszok használtak statikus térképet, amelyet a legkönnyebb elkészíteni. Még ma is ezek a típusú térképek a leggyakoribbak.

Egyre többen használunk digitális térképet a mindennapi életben, legyen szó akár útvonaltervezésről, digitális városnézésről (Google Street View), vagy parkok, tavak keresésről. A térképek internetes publikálása ezért egyre fontosabbá válik. A webtérkép közzétételéhez minden esetben szükség van egy szerverre.

Az internetes térképek publikálása sokféle módon történhet: például html alapokon. Ez a típus korlátozott lehetőségeket nyújt a térképi adatbázis megjelenítésére, publikálására, de ennek is különböző szintjei vannak. Például, ha a weboldalra csak a beillesztjük a térképet, mindenféle más alkalmazás megírása nélkül, akkor a térkép nem nyújt több lehetőséget a szemlélésen kívül. Legtöbb esetben html alapokon image map készül. Erről bővebben a Tulajdonságok részben írok. Egy térinformatikai adatbázis publikálásához komoly informatikai képzettség szükséges. Itt is többféle lehetőség van a megjelenítésre. Például lehetséges olyan információközlés, amikor a felhasználó gépének böngészőjében fut egy program, ami a térkép szervernek küld adatokat az esetleges információ lekérdezésekről. A szerveren működő program ekkor elküldi a kívánt adatokat a böngészőnek. Ehhez a működéshez hasonlít a Google Maps működése is. Az ilyen programok által a térképek dinamikus, interaktív, felhasználóbarát használata lehetséges. (Dr. Siki 2003)

### Tulajdonságok

Busznyák János disszertációjában olvashatjuk, hogy: "Az interneten publikált térképeket az első felosztás szerint interaktivitás és dinamikusstatikus tulajdonságaik alapján csoportosították (Kraak és Brown, 2001). Napjainkra a közösségi webtérkép-fejlesztés és a megnyíló adatbázisszervezési lehetőségek alapján további tulajdonságpárokat képezhetünk (Shektar és Xiong, 2008)." (Busznyák 2009: 32)

- Statikus dinamikus
- Csak böngészhető interaktív
- Dokumentumalapú alkalmazásalapú
- Előre meghatározott tartalom, stílus személyreszabható (felhasználó paraméterezheti)
- Zárt térkép tartalom nyitott (felhasználó is változtathatja)

Az interneten található térképek nagy része egyszerű, könnyen megvalósítható térkép. Általában egy raszteres digitális állomány, vagy egyszerűbb esetben egy beszkennelt térkép a végtermék. A térkép területeihez információk rendelhetők, melyekre rákattintva azok megjeleníthetők. Ezeket a térképeket hívják image mapnek. A térképek szkennelésekor megváltozhat a méretarány. Ebből is eredhet az az általános hiba, hogy túl nagy a beszkennelt térképek információsűrűsége. A böngészéshez az image map is kiválóan alkalmas lehet, de ha interaktívvá szeretnénk tenni a térképet komolyabb programozási tudás szükséges. (Guszlev 2003: 28-29)

Az interaktív térképeken a felhasználó kattintással befolyásolhatja a térképen megjelenítendő információkat, rétegeket kapcsolhat ki/be, vagy például nagyíthat a térképen. A térkép interaktivitásának is több fokozata, fajtája van. Én például statikus, interaktív térképet készítettem, ahol a felhasználó kattintással kiválaszthatja, hogy melyik terület térképrészletére kíváncsi, és ott további lehetősége van megtekinteni a térképi elemeimhez hozzákapcsolt weboldalakat. Lehet dinamikus egy interaktív térkép, mint például a Google Earth, aminek grafikai megjelenítését változtathatjuk, közelíthetünk , kedvünk szerint mozgathatjuk a térképet és útvonal ajánlatot is kérhetünk a térképen.

Az angol nyelvű szakirodalom a virtuális térképekről azt írja, hogy lehetnek statikusak, interaktívak vagy animáltak (Borden D.Dent, Jeffrey S.Torguson, Thomas W.Hodler 2009: 280-281). A statikus-dinamikus térképekről már írtam és az interaktivitásról is. Az animáció, amit a magyarnyelvű szakirodalom nem említett, mozgási elemet visz a térképbe. Van olyan, amikor a teljes térkép mozog, de az is lehet, hogy csak egy kiválasztott elem, szimbólum animált. A legismertebb animált térképek közé tartoznak az időjárás jelentésben használt térképek. Például, amikor az érkező front mozgását szimbolizálják és az alacsony és magas légnyomás eszerint változik. Sok ilyen animált térképet használ például az Időkép (idokep.hu).

### Népszerű webtérkép - Google Earth

A Google Earth egy virtuális földgömbként használható, 3D-s térképet megjelenítő, ingyenesen letölthető program. A Föld háromdimenziós modelljére mértékhelyes műholdképek, légi felvételek és térinformatikai adatok vannak vetítve. A Föld minden pontjáról leolvashatóak a koordináták és az adott hely magassága. A felhasználók készíthetnek az épületekről 3D-s modelleket. Ez egy folyamatosan épülő adatbázis, aminek kiépüléséhez a Google Earth internetes közössége is hozzájárul a feltöltött fényképeik, szöveges információik által. A programban rengeteg réteg van, ami közül kiválaszthatók a megjeleníteni kívánt információk. Kikereshetők például közlekedési információk, érdekes helyszínek, Wikipédia szócikkek, vagy az óceánban elsüllyedt hajók adatai is. (vö. Buris 2008:55-56, Wikipédia Google Föld 2010)

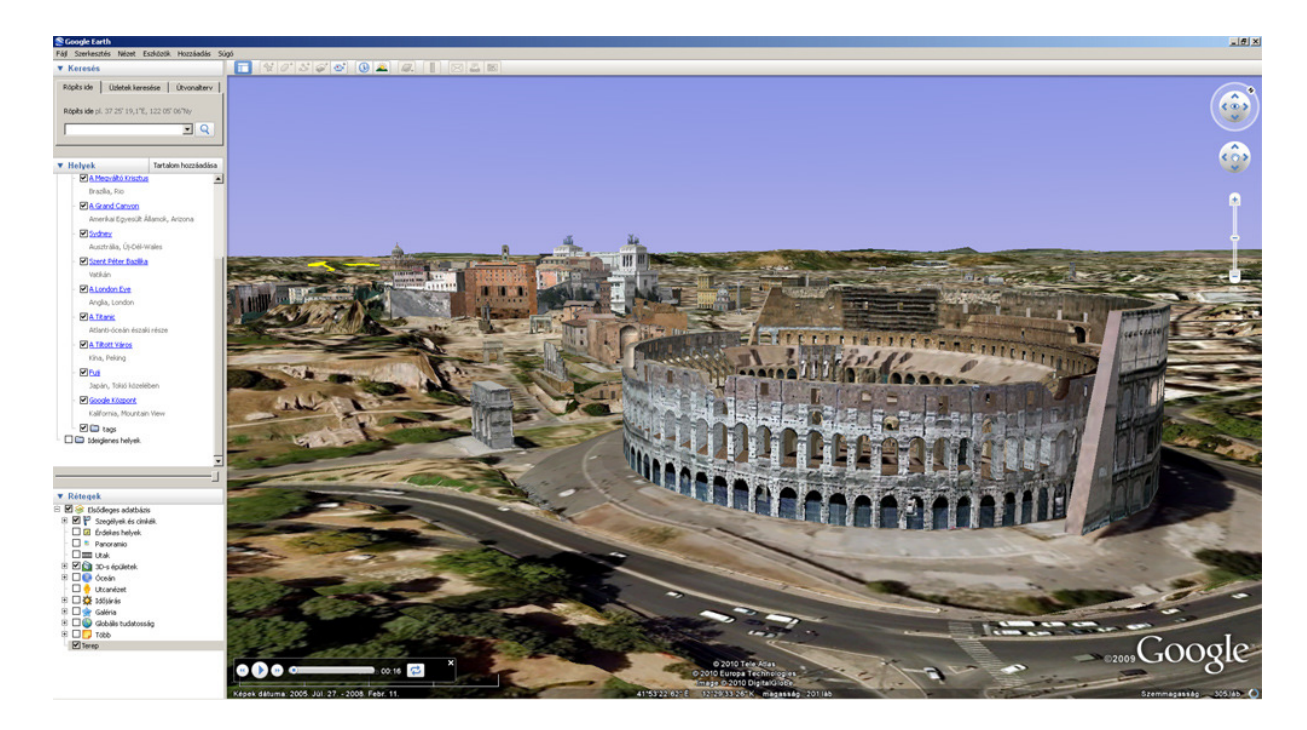

Római Colosseum a 3D-s épületek és a terep réteg bekapcsolásával

Lehetőség van továbbá utcanézet alkalmazására, ami az egyik legkedveltebb szolgáltatások közé tartozik. Sok embert ismerek, aki időtöltésként "külföldön sétál" a program segítségével. Pár országban nem készült el az utcanézet elkészítéséhez szükséges felmérés, illetve jogi viták létesültek a képek felhasználását illetőleg. Sok utca látképe megtekinthető 360 fokban elforgatható panorámaképként. A nagy felbontású képek megjelenítésének gyorsasága függ az internetes kapcsolat sebességétől is. A Google Earth 4.2-es verziójától kezdve elérhető a repülőgépszimulátor funkció, amivel a kiválasztott repülőgépünket navigálhatjuk a billentyűzettel. Elérhető egy fizetős formája is a szoftvernek, a Google Earth Pro, amit elsősorban szervezeteknek ajánlanak. Ez a programváltozat több szolgáltatást nyújt, mint az ingyenes verzió. Például lehetővé teszi a GPS-es adatok importálását, a nagy felbontású nyomtatást, vagy a területmérést is. (Google Earth 2010)

# Téma megvalósítás

A térkép elkészítése során több részfolyamatot kell végrehajtani:

- Terület rövid bemutatása
- Terepi mérés
- Térképalap elkészítése
- Felmért pontok térképre rajzolása
- Webes megjelenítés elkészítése

### Terület rövid bemutatása

Budapest kulturális sokszínűsége világszinten elismert. Évente rengeteg külföldi turista érkezik hazánkba, hogy kihasználja a város adta lehetőségeket. A Budapesti turisztikai régió látogatottsága az országos adatok alapján kiemelkedő. 2009-ben a több napra Magyarországra látogató külföldiek megoszlása a felkeresett turisztikai régiók szerint Budapesten 42,4% volt. (ksh.hu)

A főváros az ország kulturális, turisztikai, gazdasági, kereskedelmi központja. Gazdag történelmi múlttal és egyedülálló kulturális örökséggel rendelkezik. Természetföldrajzi adottságai miatt a világ egyik legszebb fekvésű fővárosának tartják. Látnivalói közül kettő világörökségi helyszín, amelyek összefüggő útvonalat alkotnak Budán és Pesten. 1987-ben a Margithídól a Szabadság-hídig terjedő szakaszon hatvan hektárnyi területet nyilvánítottak a világörökség részévé (köztük a Budai várat, Citadellát, Gellért fürdőt, a hidakat, Gresham-palotát, Magyar Tudományos Akadémiát, Pesti Vigadót, Belvárosi Plébániatemplomot). Ezt a területet terjesztették ki 2002-ben az Andrássy úttal és a Hősök terével, valamint a Millenniumi Földalatti Vasúttal, mely Európa második, a kontinens első, földalatti vonala volt. (vilagorokseg.hu)

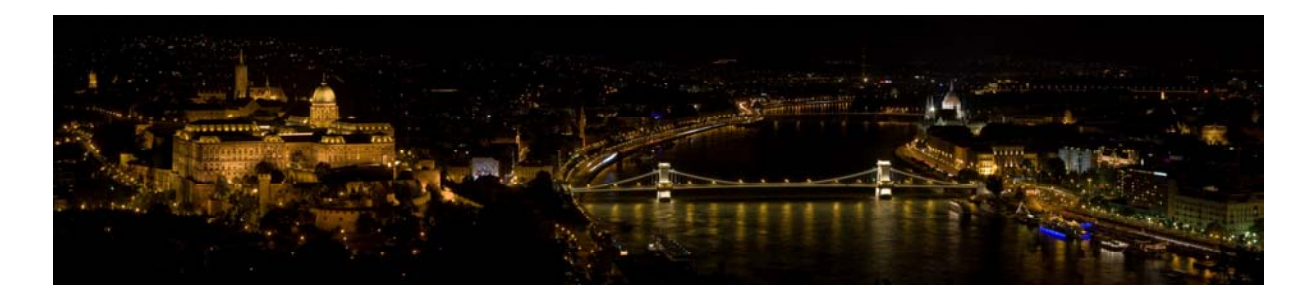

#### Budapest panoráma

A város mára kialakult arculatát az élet alakította. A korabeli feljegyzésekből kiderül, ahogy Cholnoky Jenő könyvéből is, hogy a pesti városrész a mai Kossuth Lajos és Deák Ferenc utca között épült fel, de nem ért még egészen a mai Károly körútig, hanem valahol a Városház utca táján volt a keleti fala. Ez tulajdonképpen része az általam felmért területnek, tehát Pest legősibb település része. Ezt bizonyítja az 1838-as árvíz idején készült térkép is. "Később Pest kiterjedt egészen a Károly-körút, Múzeumkörút, Vámház-körút vonaláig s a mai utak helyén voltak a sáncárkok, a belső házsor helyén pedig a bástyák. A mai keskeny Bástya-utca, Magyar-utca és Semmelweis-utca a bástyák belső oldalán futó, keskeny utcák voltak…" (Cholnoky 1937: 316) Az itt őrködő katonaság jelenléte magyarázta a szomszéd utcákban meglévő sok kis kocsma, lebuj jelenlétét. A mai Molnár utcában a hajómalmok tulajdonosai laktak, az utca végén volt a Vízi-kapu, a Kecskeméti utca végén a Kecskeméti-kapu, a Kossuth Lajos utca végén a Hatvani-kapu, a Kristóf tér táján a Váci-kapu. A mai Vigadó helyén állt a Duna-parton az erős sarokbástya, ami egyúttal a Tiszti Kaszinó is volt. Itt rendezték a legelőkelőbb bálokat a tisztek. A város északi oldalán volt az óriási nagy vásártér. Ennek maradványait őrzi a Deák-, Erzsébet-, József-, és Vörösmarty tér. (Cholnoky 1937: 316)

A város jelentős építészeti értékekkel rendelkezik. Fő építészeti stílusai a klasszicizmus, román, gótika, szecesszió, barokk. A háborúk során ért károk miatt a város képe építészeti szempontból még vegyesebb. Ezt a megmaradt római kori és a török hódítás korából származó építészeti emlékek is tovább erősítik.

Budapesten rengeteg műemlék található, melyek turisztikai látványosságok, mint például a Szent István Bazilika. A görögkereszt alaprajzú templom 1905-re készült el teljesen. A második világháborúban károkat szenvedett, melyet 2003-ra hoztak helyre teljesen. Itt található Magyarország legnehezebb – kilenc tonnás – harangja és az államalapító Szent István jobb karja is. A bazilika kupolájából gyönyörű panoráma tárul elénk.

Számos történelmi és kulturális vonatkozású épület található a városban. Turisták által kedvelt múzeumok, nagy múltú színházak, hangversenytermek. A térképemen az ilyen típusú információk fellelhetők.

Budapesten neves tudományos könyvtárak találhatóak. Ilyen például az Országos Széchenyi Könyvtár, mely gazdag írásos emlékeket őriz és a Fővárosi Szabó Ervin Könyvtár, mely komoly kiépítettségre tett szert.

A történelmi és kulturális vonatkozású épületeken kívül meg kell még említeni Budapest természeti adottságait is. A mi fővárosunk az egyetlen olyan főváros a világon, ahol majdnem száz termálforrás található.

### Terepi mérés

A terepi mérés során GPS segítségével adatgyűjtést végeztem. A GPS (Global Positioning System) egy műholdas helymeghatározó rendszer, melynek segítségével főleg méteres pontossággal, de akár (differenciális mérési módszerekkel) mm-es pontossággal 3 dimenziós helymeghatározást végezhetünk. A rendszert először katonai célokra fejlesztették ki, de ma már bárki számára elérhető. A rendszer alapja a műholdas távolságmérés. Helyzetünket meghatározhatjuk, ha ismerjük néhány műhold helyzetét és a tőlük való távolságunkat. Elvileg erre elég három pontosan ismert műholdtól való távolság, vagy négy pontatlanul behatárolható távolságadat. A gyakorlatban az utóbbi a reális. A mai GPS rendszer elvi alapjait 1973-1979 között dolgozták ki. 1993-ban készült el a GPS rendszer teljes kiépítése, összesen 24 darab Navstar műhold pályára helyezésével. Ezeknek a műholdaknak 12 órás a keringési idejük, tehát naponta kétszer kerülik meg a Földet. (vö. Kovács 1995, Dr.Ottófi 1998) Összességében egész pontos mérést biztosít ezeknek a műszereknek a használata. Felmérésem, során jelöltem a fontosabb kulturális vonatkozású épületeket, fényképeket készítettem, információkat gyűjtöttem. A GPS-en a Mark gombbal jelöltem meg a rögzíteni kívánt helyszíneket. A pontok elnevezése automatikusan történt számokkal. Lejegyeztem a jegyzőkönyvbe, a felmért pont számával együtt a terepi információkat, mint például azt, hogy az műemlék, saroképület, előtte szobor található. Amely pontokat felmértem GPS-szel, le is fotóztam. Panasonic Lumix DMC-FX40-es kompakt fényképezőgépet használtam. A kompakt fényképezőgép tökéletesen alkalmas dokumentálásra. Szívem szerint teleobjektíves tükörreflexes géppel fényképeztem volna, amivel hangsúlyozni lehetett volna az épületek szép részleteit, de nem tudtam megoldani, hogy egyszerre dokumentáljak mindennel. Talán majd egy utófelméréssel javítható a felmért adatállomány. A weboldalakon levő fényképek saját készítésűek. A felmérés sorrendjét megtartva mind a jegyzőkönyvben, mind a fotózás során, könnyen azonosíthatóak voltak az egymáshoz kapcsolódó felmért adatok, így nem okozott gondot az adatok értelmezése.

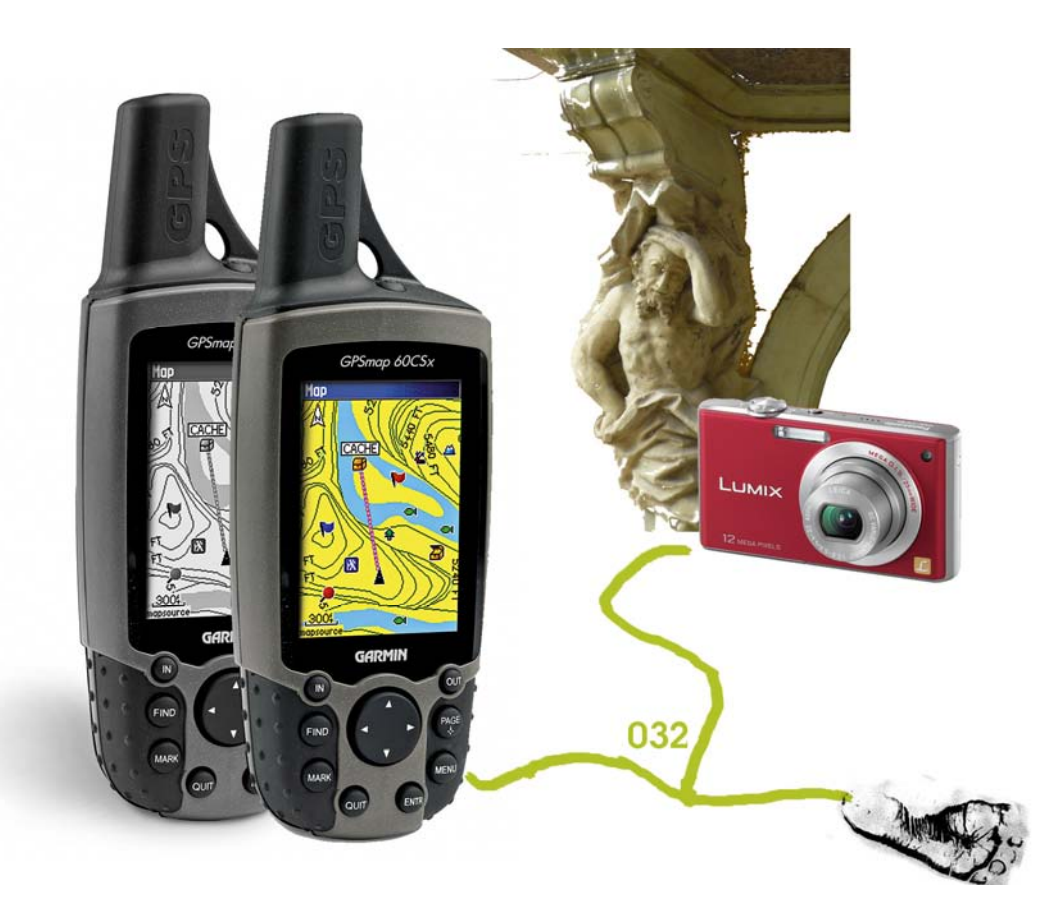

Munkaeszközök

Rengeteg gyönyörű építészeti remekmű található a belvárosban. A szakdolgozat terjedelme miatt főleg csak Budapest ötödik kerületében (Belváros-Lipótváros) mértem fel a műemlékházakat, a további kerületekben csak a fontosabb célpontokat (színházak, könyvtárak, múzeumok, iskolák,…) jelöltem a térképen. Térképem célja egy globális, áttekinthető kulturális értékeket képviselő térkép készítése volt. A mérés előtt beszereztem az ötödik kerületről egy Magyarország műemlékjegyzéke kivonatot, hogy segítsen eldönteni milyen épületeket érdemes dokumentálni. Utoljára 1990 ben jelent meg hivatalos jegyzék Budapestről. 2005 óta elkészítették több megye műemlékjegyzékét is, ami ingyenesen letölthető, de Budapesté még nem került fel a Kulturális Örökségvédelmi Hivatal honlapjára.

Először Garmin GPSmap 60-as műszert használtam a mérés során. Ekkor a városban sokszor nem volt gps jel, ezért váltottam a Garmin GPSmap 60Cx műszerre. Ennek a gps-nek sokkal jobb az érzékenysége és még szűk utcákban is kiemelkedő vételt eredményez. Jegyzőkönyvet vezettem a terepen gyűjtött információkról. Fényképeket készítettem a felmért pontokról, hogy a webtérképemen a műemlékeket, színházakat, templomokat, fontosabb kulturális értékeket illusztráljam, és vizuális élményt nyújtson az olvasónak.

A mérési eredményeket a GPS TrackMaker segítségével letöltöttem a számítógépre, majd lementettem gtm formátumban. Mivel a felmérés WGS'84 vetületi rendszerben készült és a majd georeferált térkép EOV-ben, ezért a Global Mapper programmal átkonvertáltam a felmért POI-kat EOVbe.

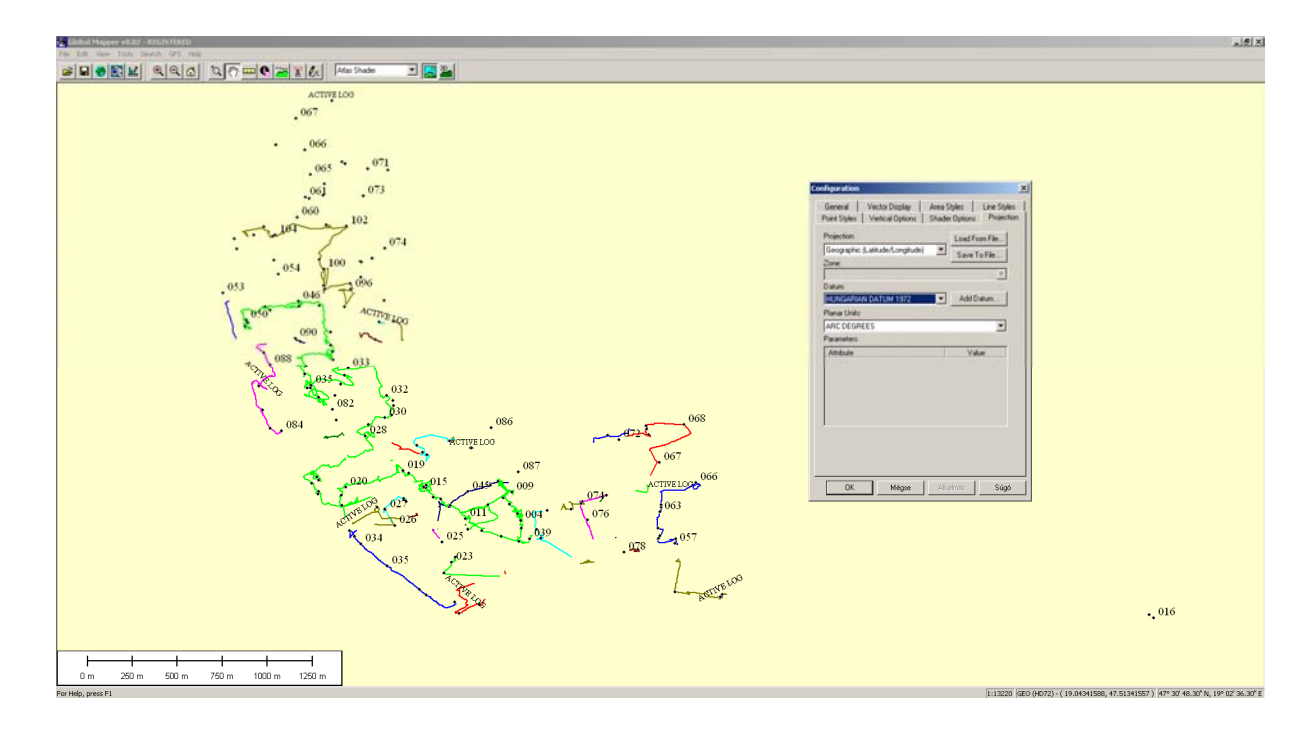

A felmért pontok átkonvertálása Global Mapper-rel

### Térképalap elkészítése

Térképem elkészítéséhez szükség volt egy alaptérképre, amiről átrajzolom a kívánt területet. Két darab 1:10000-es méretarányú EOTR szelvényen található a kiválasztott területem. A szelvények szkennelése során megváltozott a térképek méretaránya, így a képen változtatni kellett, hogy 10000-es méretarányú legyen a térkép. Én 15000-es méretarányban készítettem el a térképemet. A szelvényeket egy csoportba rendeztem és 20º-kal jobbra forgattam őket, mert az általam felmért és ábrázolni kívánt terület így volt legjobban megjeleníthető. Erről bővebben fogok még írni a Problémák fejezetben. A rajzolást a Corel DRAW programmal készítettem.

#### Corel Draw

Ez a program a professzionális grafikai programcsaládok egyike. A rajzolóprogramok lehetnek rasztergrafikusak vagy vektorgrafikusak. A rasztergrafikus programok raszteres adatállományokat kezelnek. Ekkor minden pixelt (képpontot) önállóan definiálunk és tárolunk, így a fájl mérete nagy lesz. A rasztergrafika alkalmas fényképek tárolására, retusálására. A kép felbontása rögzített, nagyításkor minőségromlás következik be. A vektoros adatállomány esetében a megrajzolt objektumok vektorokból állnak, amiknek a koordinátáit tároljuk. Ekkor minőség romlás nélkül változtatható a nagyítás mértéke. A fájl mérete a megrajzolt objektum bonyolultságától függ. A vektorgrafikus ábrák megjelenítése viszont általában nagyobb hardver igénnyel bír, mint a rasztereseké. A Corel Draw alapvetően ilyen vektorgrafikus szoftver, de képes raszteres objektumok kezelésére is, kiválóan alkalmazható kiadványszerkesztésre. Munkám során segítségemre volt a GameChanel CorelDraw 12 cikke (Hosé 2004).

#### Vonal típusú rétegek

A különböző térképi elemeket külön rétegeken rajzoltam meg. Először a vonal típusú rétegeket szerkesztettem meg. Ez az utakat, utcákat, főútvonalakat, vasútvonalakat érinti. Az útvonalak kitöltését egy-egy külön rétegen készítettem el. A terek megrajzolását is az útvonalakkal egy rétegen végeztem el, bár az nem vonalas objektum, de így oldottam meg, hogy egyes területeken a tér az útvonalakkal egy egységet alkosson. A legtöbb elem megrajzolásához Bezier görbét használtam. Ezeket a görbéket nagyon könnyen megrajzolhatjuk és így például az utak alakját könnyebb pontosan átmásolni. A megrajzolt vonalaknál felfedezett hibákat a megjeleníthető töréspontok segítségével helyesbíthetjük. A megrajzolt objektumokat megformázhatjuk. Úgy a legegyszerűbb, ha megrajzoljuk az adott út kategória összes elemét, majd a Select All Objects segítségével kijelöljük az összes elemet, aminek formátumát egyszerre változtathatjuk meg.

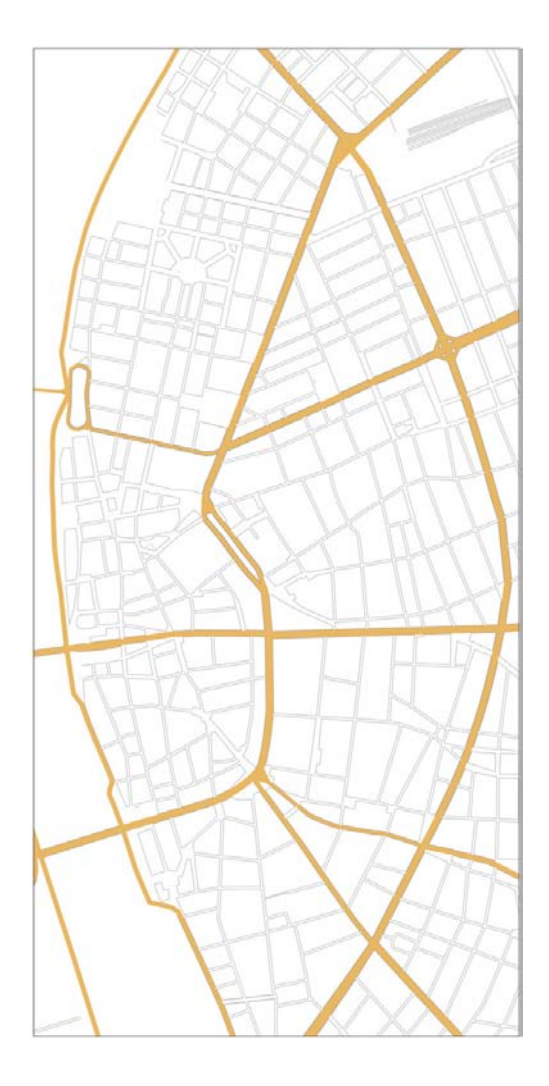

Vonalas objektumok

#### Felület típusú rétegek

Következő lépésként megrajzoltam a poligon típusú elemeket. Idetartozik a beépített terület, park, kiemelt épület, folyó, alapszín. Ezeknél a rétegeknél nem külön rétegen készítjük el az objektumok kitöltését, hanem rögtön a rétegen megadhatjuk, hogy milyen legyen az objektum kitöltő színe. A rétegek sorrendjétől függ, hogy milyen képet látunk, ezért fontos, hogy jó sorrendet állítsunk össze, például azzal, hogy a beépített területek réteg, az utak réteg alá kerül, így nem fedi azt ki. Ezeknél a rétegeknél mivel a feljebb levő (például vonalas) rétegek pontosan meg vannak rajzolva, ezért nem fontos, hogy pontosan rajzoljuk meg a terület határokat, elég csak körvonalakban, mivel így úgyis kifedi a felette levő réteggel a kellő területet. Ezek az átfedések meggyorsítják a rajzolás menetét, de ha kellene, meg lehetne úgy is rajzolni a térképet, hogy minden réteg önmagában helyesen legyen ábrázolva. Most nem az ilyen végtermék elkészítése a cél.

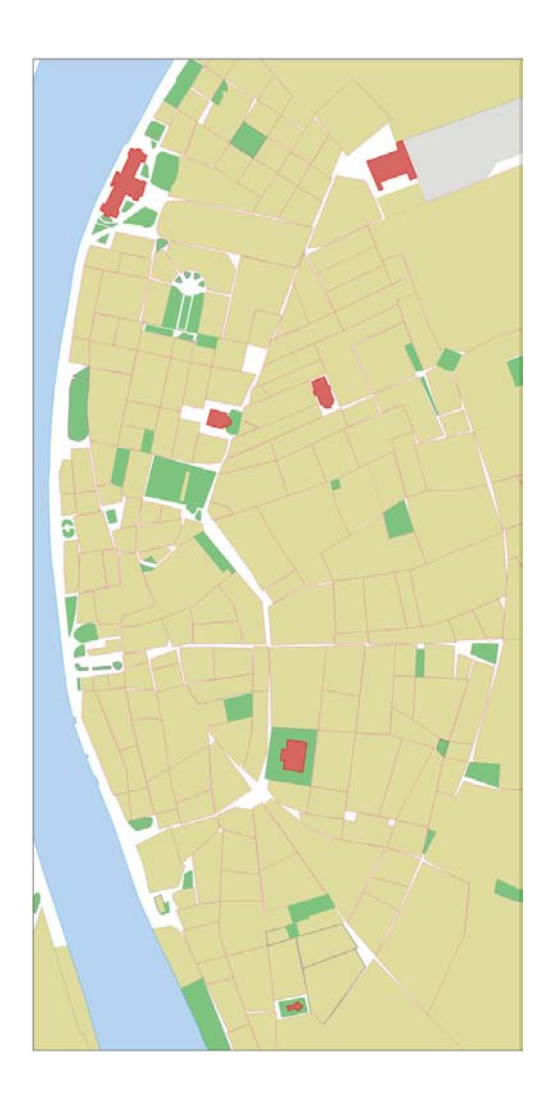

Poligon objektumok

#### **N**évrajz

Ha elkészült minden rajzi elem, a Text Tool-lal felírjuk a térképre a névrajzi elemeket. Külön-külön az utcanevekkel megírt szövegdobozokat a Fit Text To Path paranccsal hozzáigazíthatjuk a segédvonalak rétegre átmásolt útvonalakhoz. Ezzel a módszerrel beállíthatjuk pontosan a szöveg elhelyezkedését.

#### S z í n v á l a s z t á s

A térkép egyik fontos funkciója, hogy vizuális élményt nyújt. A térképi szinek kialakításánál célom volt egy egymással harmonizáló színmodell készítése. Sokat gondolkodtam, hogy melyik választás lenne a jobb, ha a főútvonalak színe még élénkebb lenne, jobban kiemelkedne a többi szín közül és élénkebbé tenné a térképet, vagy maradjon halványabb, harmonikusabb árnyalatban. A színhasználat nagyon befolyásolja a térkép stílusát. Én az utóbbit választottam, de ez nyilván egy szubjektív döntés.

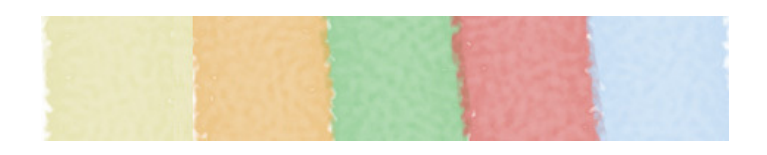

Használt főszíneim

#### Felmért pontok térképre rajzolása

Több napos felmérésem pontjait a már korábban leírt módon letöltöttem és a koordinátákat Global Mapperrel átkonvertáltam. Az így kapott eredményt elmentettem dxf (Drawing Exchange Format) formátumban. Ez a formátum lehetővé teszi a különböző programok közötti adatcserét. Ezután georeferáltam a két szelvényemet, amiket korábban már pontosan összeillesztettem.

#### Térkép georeferálása

"A georeferálás az a folyamat, amikor megfeleltetést hozunk létre egy adott képpont és egy koordinátarendszer között." (Elek 2006: 119) MapInfoban megnyitottam az összeillesztett szelvényemet, majd a felugró ablakban a Register gombot választottam ki. Itt a Projection címke alatt beállítottam a vetületet EOV-re. Ezután megjelöltem a térkép sarokpontjainak helyét és megadtam a koordinátáit.

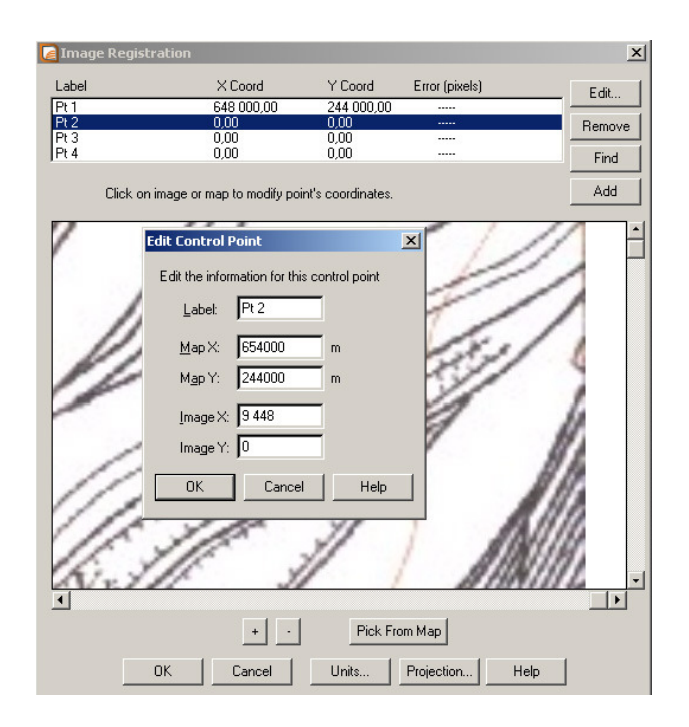

A georeferálás

#### Pontok térképre illesztése

Miután elkészítettem a georeferálást a MapInfo-ban található Universal Translater segítségével átkonvertáltam a dxf fájlt tab formátumra, hogy használni tudjam az adatállományt MapInfoban. Végül ezt a fájlt megnyitottam a már georeferált képpel.

#### Pontok ábrázolása

A georeferált, felmért pontjaimat tartalmazó térképet korrigálásra használtam. A felmért pontok jól beazonosíthatóak az EOTR szelvényen (főleg az épületek ábrázolása alapján). A felmérés során a műhold jel miatt a gps sokszor nagyon pontatlan volt. A poi-k térképre rajzolásakor szükséges volt a műholdképes ellenőrzésre. A rajzolás során egyrészt a jegyzőkönyvemre, saját terepismeretemre, a felmért pontokra, a felmérés során készített fényképeimre, Google Maps-re, Google Earth-re, illetve a norc.ro utcanézetére támaszkodtam. Ezek által teljes képet kaptam a pontos helymeghatározásról.

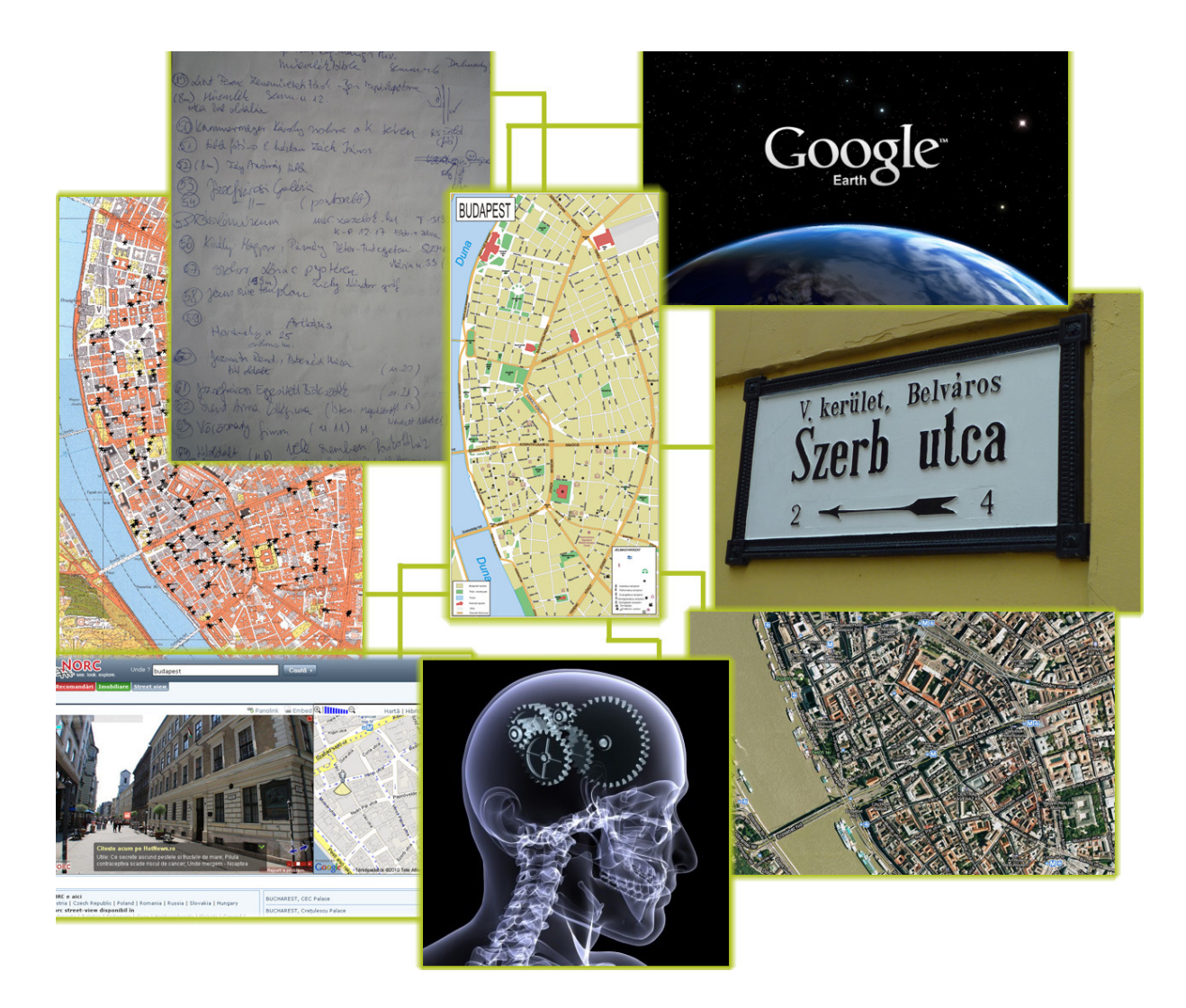

Rajzolás során felhasznált eszközök

### Webes megjelenítés elkészítése

A már exportált, elkészült térképet webes megjelenítésre terveztem, amely több részfolyamatra osztható:

- Weboldal szerkezetének felépítése
- Grafikus ábrák elkészítése
- Adattábla létrehozása
- Weboldal generálás makróval
- Image map létrehozása

#### Weboldal szerkezetének felépítése

A weblap egy az Interneten elérhető grafikus felületű információforrás, mely szöveget, képet és egyéb multimédiás információt egyaránt tartalmazhat. A webtérképemet html nyelven írtam css-es formázással. A html nyelvet weboldalak készítésére fejlesztették ki. Ahhoz, hogy adatállományunk megjelenjen az interneten létre kell hoznunk egy html dokumentumot, amiben html parancsokat használunk a kívánt megjelenítés céljából. Ilyen szövegfájlt szinte bármely szövegszerkesztővel létrehozhatunk, például Jegyzettömbben is. A css használta lehetővé teszi a legújabb irányelv betartását, miszerint html fájlunkban szét kell választani a tartalmi részt a formaleíró résztől, így lesznek mindenki számára elérhetőek a weboldalak. Például a szöveges böngészők, vagy a felolvasó gépek is ezt a megoldást használják, így a gyengénlátók számára is elérhető a weblap. A html utasításokat, tag-eknek hívjuk és <> jelek közé rakjuk. A kis- és nagybetűket a nyelv nem különbözteti meg. A <head> részbe az oldal karakterkódolását, honlap címét lehet beállítani. A </head> utasítással zárható le ez a rész. A megjelenítendő információkat a <body> rész tartalmazza.

A munkafolyamat ezen fázisában a honlap alapvető struktúráját és stílusát készítettem el. (Wikipédia Html 2010)

#### Grafikus ábrák elkészítése

A honlapom tartalmaz grafikus elemeket. Fejlécet, menüt és a felmérés során készített fényképeket is. A html szerkesztésekor megadott adatok alapján készítettem el az ábrák méretét.

Adobe Photoshopban rajzoltam meg a képeket. Ez a szoftver a rasztergrafikus program, az egyik legnépszerűbb képfeldolgozó. Rengeteg újdonság, újítás jelent meg korábban a szoftverben, amit később átvettek más programfejlesztők is. Például a rétegkezelést vagy a "plug-in"-ek használatát. A program ma is a nyomdai előkészítés és képfeldolgozás legelterjedtebb programja. Kiadványszerkesztők, fotósok, grafikusok, webdesignerek egyaránt használják. (Wikipédia Adobe Photoshop 2010)

A fejlécemhez szükségem volt egy egyedi, impozáns betűtípusra. Az interneten sok ingyen letölthető betűtípus található, mint például az általam választott Just Old Fashion.

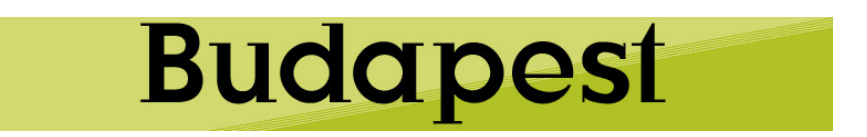

#### Fejléc

#### A d a t t á b l a l é treho z á s a

A webtérkép létrehozásakor célom az volt, hogy úgy készítsem el a weboldalt, hogy ha a térképi jelekre kattintunk egy új weboldal töltődjön be a terepi információkkal. Ez körübelül kétszáz weboldal elkészítését jelentette. Ennyi oldalt elég nehéz lenne megírni egyesével. Azért, hogy elkerüljem ezt az időigényes munkát készítettem egy MSWord makrót a körübelül kétszáz weboldal legenerálásához. Ahhoz, hogy az így elkészült honlapokon különböző adattartalom legyen, el kellett készíteni egy táblázatot a módosulandó mezőkkel. Táblázatomat az MSExcel táblázatkezelővel készítettem el. A következő oldalakon a táblázat felépítéséről látható példa.

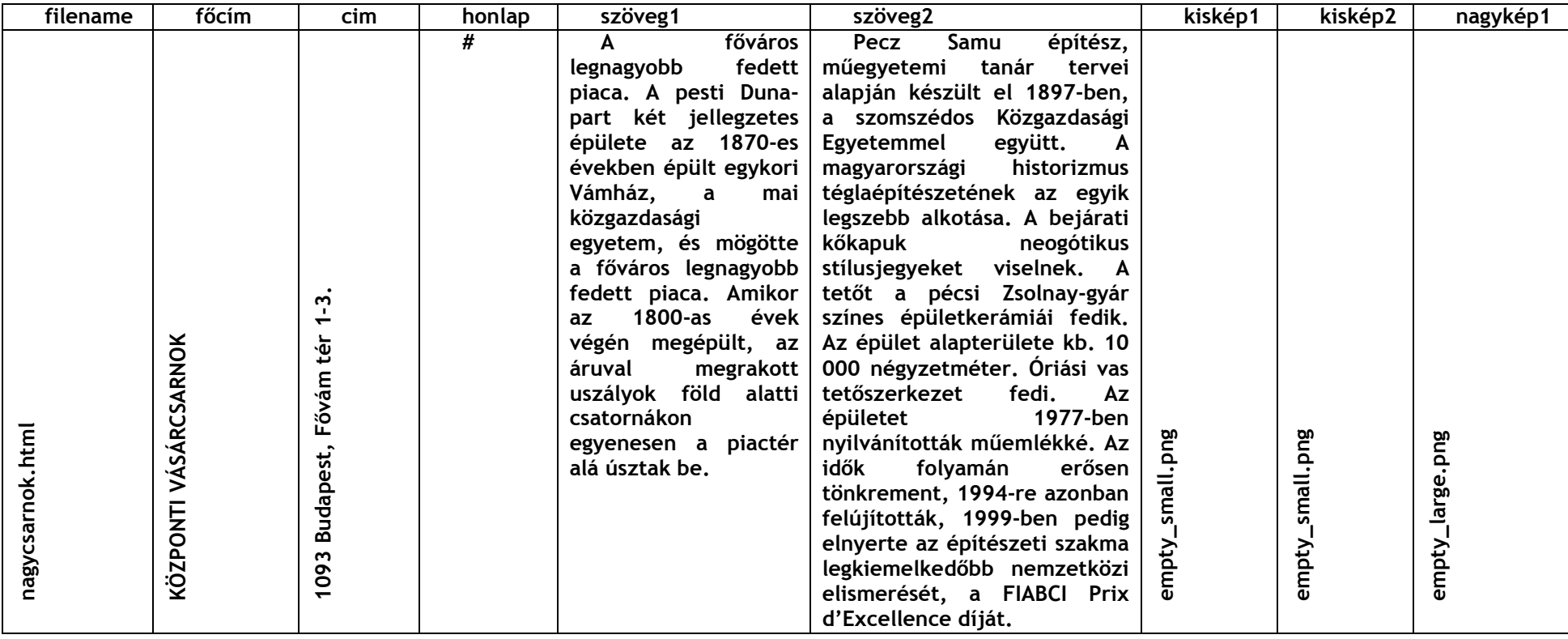

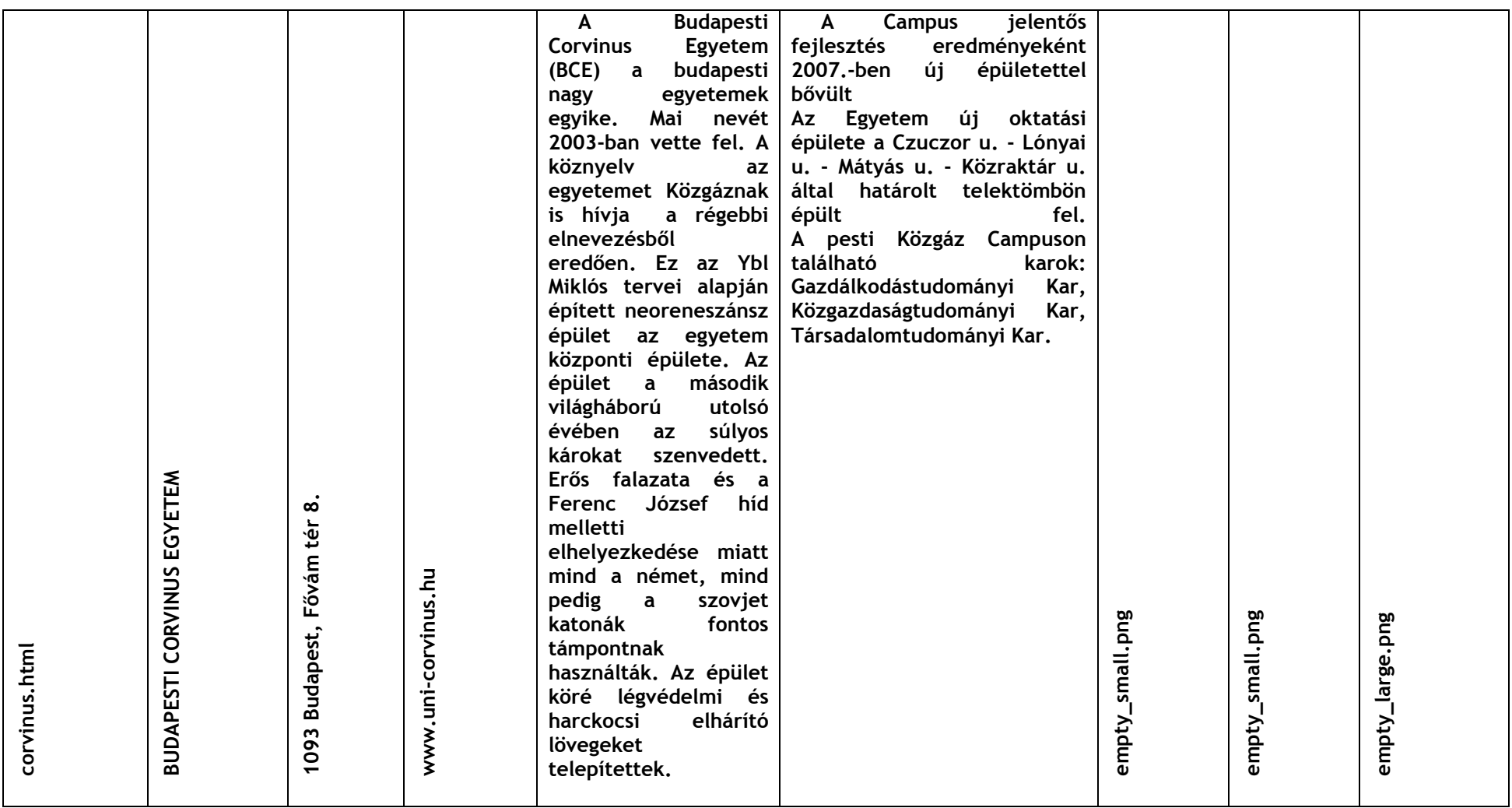

#### Weboldal generálás makróval

A makró utasítások sorozata, melyet egyetlen folyamattá fűzünk össze. Érdemes makrót alkalmazni, ha egy ismétlődő folyamatot szeretnénk sokszor alkalmazni, vagy ha például egy bonyolult feladatot nem szeretnénk újra elkészíteni. Makró készíthető programozással, vagy gyorsbillentyűk segítségével, illetve ezen módszerek ötvözésével. Én Wordben elkészíthető makrót használtam a weboldalaim elkészítéséhez.

#### I mage map létrehozása

Főoldalamon egy olyan térkép található, amelyet vonalakkal felosztottam hat részre. Az olvasónak itt kell kiválasztani, hogy melyik terület kulturális célpontjai érdekelik, majd arra a területre kattintva megnyílik a következő oldal a kívánt terület részletes térképével. Innen a felmért pontok általam elkészített honlapjai a térképi jelekre kattintva érhetőek el. Ezt a megvalósítást úgy lehet elérni, ha a kép bizonyos területeihez koordináták megadásával egy másik weboldal hivatkozását rendeljük hozzá. Például az alábbi kódfelépítés jellemzi:

```
<img src="szakdoga36_12_2.png" width="620" height="" 
border="0" alt="Budapest térkép" usemap="#terkep"> 
            <map name="terkep"> 
            <area href="lipotvaros.html" 
alt="Lipótváros" shape="rect" coords="0,0,306,411">
            <area href="terezvaros.html" 
alt="Terézváros" shape="rect" coords="308,0,612,412">
```
</map>

Az area href mezőben található hivatkozás jelöli a weboldal címét, amit a kép, koordinátákkal megadott területéhez hozzárendelünk. A coords felirat után találjuk a koordinátákat, amik képpontokat jelölnek. A shape rész adja meg a terület alakját, amihez linket szeretnénk rendelni. Ez lehet egy kör (circle), négyszög (rect), vagy sokszög (poly) alakzat.

# Elkészült térkép

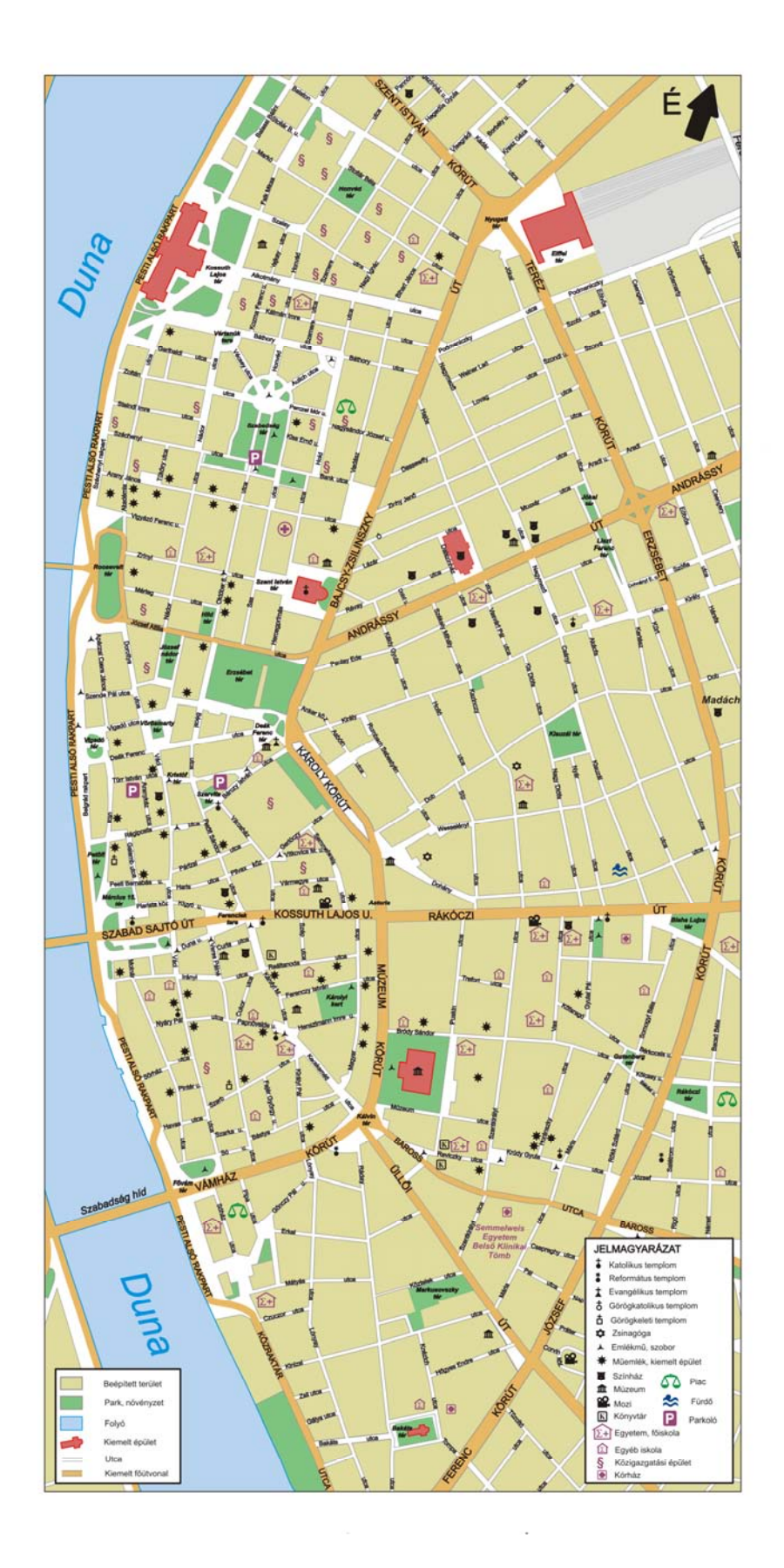

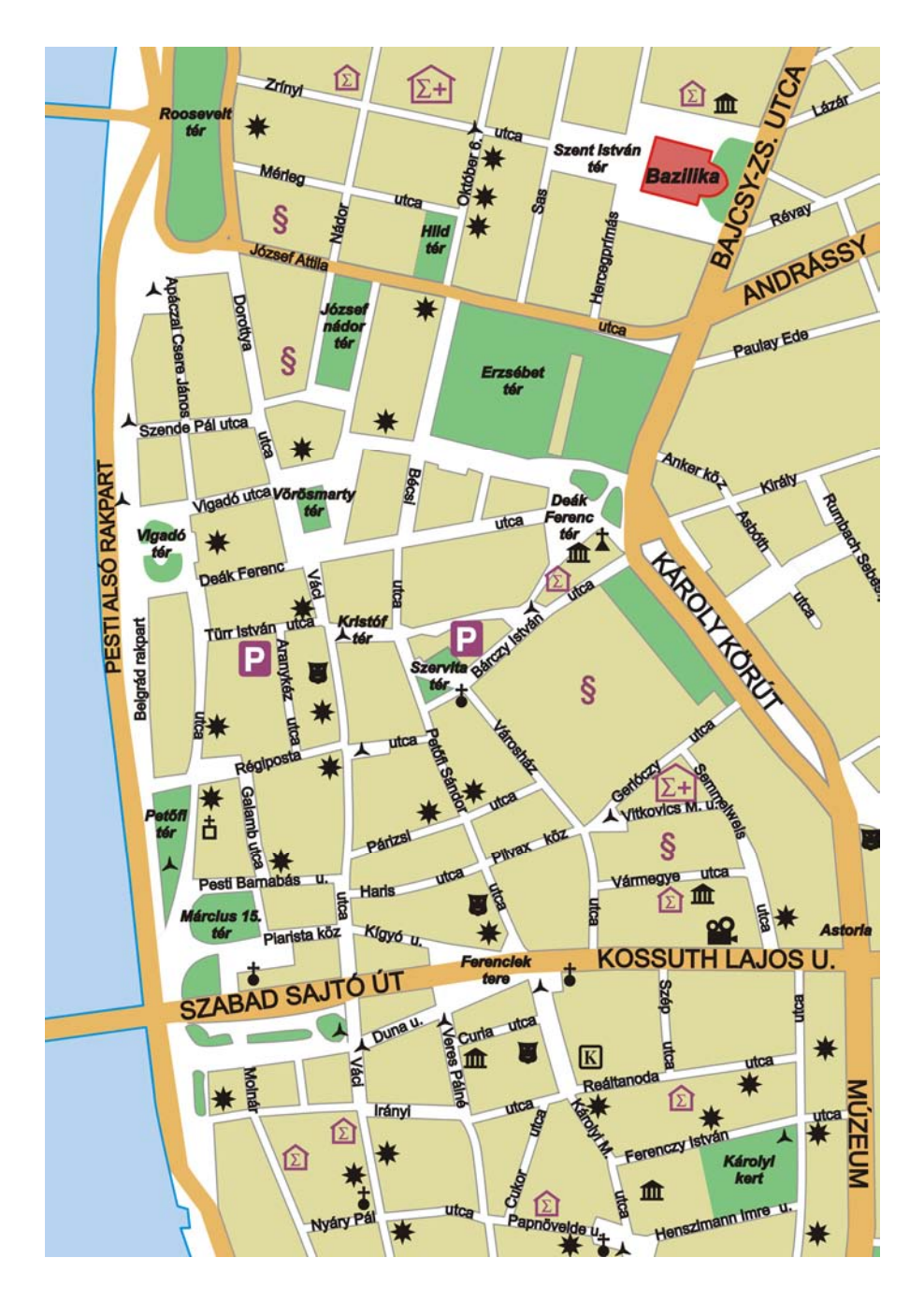

A weboldalon található térképrészlet

## Problémák

A munkafolyamat során felmerültek kérdések az elkészítési módszerrel kapcsolatban. Teljesen felmért területem az ötödik kerület volt, ezen a területen kívül a térképemen csak a fontosabb pontokat jelöltem a Nagykörút környékéig. A térkép szelvényemből eltervezett kivágatomra, részben a Duna kanyarulata miatt, sok olyan terület esett, amelyek nem tartoztak a területemhez. A város budai oldala is a szelvényem része lett volna, továbbá a Kodály körönd környéke is. Azért hogy ezt elkerüljem, elforgattam jobbra a térképet 20º-kal. Így nagyjából azt a területet tudtam ábrázolni, amit elképzeltem. Így viszont térképem elvesztette az északi tájolását, ezért az új irányt jelöltem.

Ahhoz, hogy felmért gps-es koordinátáimat letöltés után georeferálni tudjam, meg kellett keresni Global Mapper-ben azt a fájl formátumot, amit MapInfoban tudok alkalmazni. Problémát okozott, hogy nem találtam azt a formátumot, ami alkalmas közvetlenül a jó megjelenítésre. Erre a megoldás a már korábban általam leírt módszer volt, azaz a MapInfoban levő Universal Translater alkalmazása.

## További fejlesztési ötletek

Úgy érzem hasznos lehet az elkészült térképem azok számára, akik szeretnének böngészni, kutakodni a belvárosban. Ez a térkép rálátást biztosít egy nagyobb területre, kiemelve a város kulturálisan érdekelt színhelyeit.

A felmérést a jövőben ki lehetne terjeszteni a Nagykörútig és a Budai oldalon a Budai Vár környékére is, mert ott is fontos kulturális és turisztikai helyszínek találhatóak. A felmérés során készült fényképek kompakt fényképezőgéppel, nagyrészt gyorsan, dokumentálás céljából készültek. Ezt a képállományt szebb, művészi képekkel lehetne frissíteni, ha az a cél. Továbbá a webtérképet legalább angol nyelvre is el lehetne készíteni, hogy a külföldi turisták is tudják alkalmazni.

## Zárszó

Úgy érzem számomra nagyon hasznos volt ennek a munkának az elkészítése. Egy teljes munkafolyamat végigkövetéséből sokat lehet tanulni. A feladat elején csak körvonalakban láttam át a munkafolyamat lépéseit. Meg kellett tapasztalnom, hogy mi a helyes sorrendje a feladatok elvégzésének, mit miért készítek. Munkám értékének és benne rejlő további lehetőségeknek tartom, hogy nem pusztán egy sematikus ábrát készítettem, hanem gazdagon illusztrált fotókkal tettem színesebbé a weboldalakat. A legnagyobb nehézséget az okozta talán, azon kívül, hogy ez életem első tíz oldalnál nagyobb terjedelmű munkája, hogy a heti kötelességek mellé kellett beszorítani ennek a térképnek és dolgozatnak a megírását.

A webtérkép elérhető az alábbi linken: http://mercator.elte.hu/~blenessy/fooldal.html

# Köszönetnyilvánítás

Meg szeretném köszönni témavezetőmnek, Kovács Bélának, hogy a felmerülő kérdéseimben mindig számíthattam rá. Köszönöm Jesús Reyes Nuñeznek a webtérképekkel kapcsolatos segítségét és a Corel Draw megtanítását. És végül, de nem utolsó sorban köszönöm Verebiné Fehér Katalinnak a segítséget a forrásanyagok megszerzéséért.

### Irodalomjegyzék

Almási Pál 1996. A HTML dokumentumokról. http://www.szabilinux.hu/htmlhelp/01.htm

Borden D.Dent, Jeffrey S.Torguson, Thomas W.Hodler 2009. Cartography-Thematic Map Design. McGraw Hill.

Buris Katalin 2008. Térképek a neten. Szakdolgozat. Debrecen.

Busznyák János 2009. Térképszerver és más vizuális technológiák alkalmazása az agrár-felsőoktatásban, kutatásban. Doktori értekezés. Keszthely.

Cholnoky Jenő 1937. A Föld és élete. Franklin-Társulat. Budapest.

Dr. Siki Zoltán 2003. Térképek internetes publikálása.

http://www.agt.bme.hu/maps/im.html

Dr.Ottófi Rudolf 1998. Geodézia I. SzIF-UNIVERSITAS Kft.

Elek István 2006. Bevezetés a geoinformatikába. ELTE EÖTVÖS KIADÓ.

Google Earth. http://earth.google.com/

Guszlev Antal 2003. A webtérképezés környezete-lehetőségek és korlátok. Geodézia és Kartográfia.

Hosé 2004. CorelDraw12.

http://www.gamechannel.hu/cikk/masikoldal/coreldraw12

Ikafalvi Diénes Virág (szerk.) 1990. Magyarország műemlékjegyzéke I. Országos Műemléki Felügyelőség. Budapest.

Kovács Béla 1995. A GPS alkalmazása a térképészetben. Diplomamunka. Budapest.

Központi Statisztikai Hivatal adattáblája.

http://portal.ksh.hu/pls/ksh/docs/hun/xstadat/xstadat\_eves/tabl4\_05\_07ia .html?1076

Magyar Nyelvőr. http://www.c3.hu/~nyelvor/figyelm.htm

Világörökség. http://www.vilagorokseg.hu/h1.html

Wikipédia 2010. Adobe Photoshop.

http://hu.wikipedia.org/wiki/Adobe\_Photoshop

Wikipédia 2010. Budapest. http://hu.wikipedia.org/wiki/Budapest

Wikipédia 2010. Google Föld. http://hu.wikipedia.org/wiki/Google\_F%C3%B6ld Wikipédia 2010. Html. http://hu.wikipedia.org/wiki/Html